# **ioLogik E1200 Series Quick Installation Guide**

#### **Edition 5.0, September 2016**

#### **Technical Support Contact Information www.moxa.com/support**

#### Moxa Americas:

Toll-free: 1-888-669-2872 Tel: 1-714-528-6777 Fax: 1-714-528-6778

#### Moxa Europe:

Tel: +49-89-3 70 03 99-0 Fax: +49-89-3 70 03 99-99

#### Moxa India:

Tel: +91-80-4172-9088 Fax: +91-80-4132-1045 Moxa China (Shanghai office): Toll-free: 800-820-5036 Tel: +86-21-5258-9955 Fax: +86-21-5258-5505

#### Moxa Asia-Pacific:

Tel: +886-2-8919-1230 Fax: +886-2-8919-1231

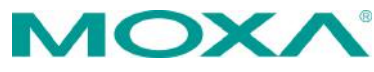

2016 Moxa Inc. All rights reserved.

**P/N: 1802012001014** \*1802012001014\*

## **Overview**

The ioLogik E1200 series comes with 2 embedded Ethernet switch ports that can form a daisy-chain topology, which is the easiest way to add more Ethernet devices to a network or connect your ioLogiks in series. Moxa's free Active OPC Server offers active (or "push") communication that works between Moxa's ioLogik units and HMI/SCADA systems, providing instant I/O status reports by "Active Tags." The event-driven active tags result in an I/O response time that is faster than other OPC Server packages.

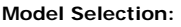

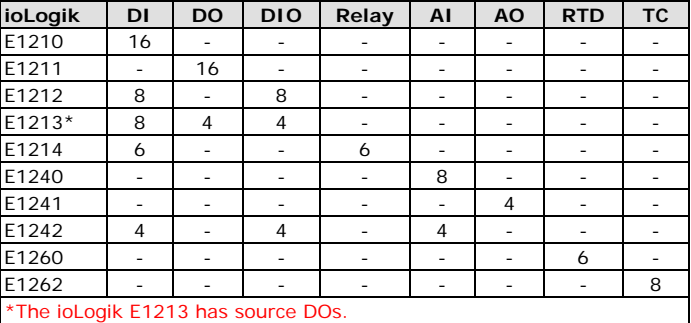

#### **Package Checklist**

- 1 ioLogik E1200 series remote I/O product
- Quick installation guide (printed)

## **Specifications**

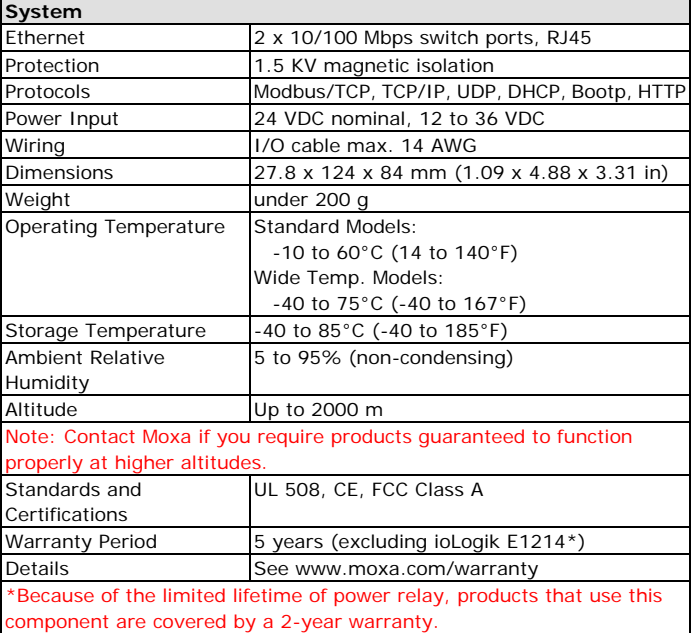

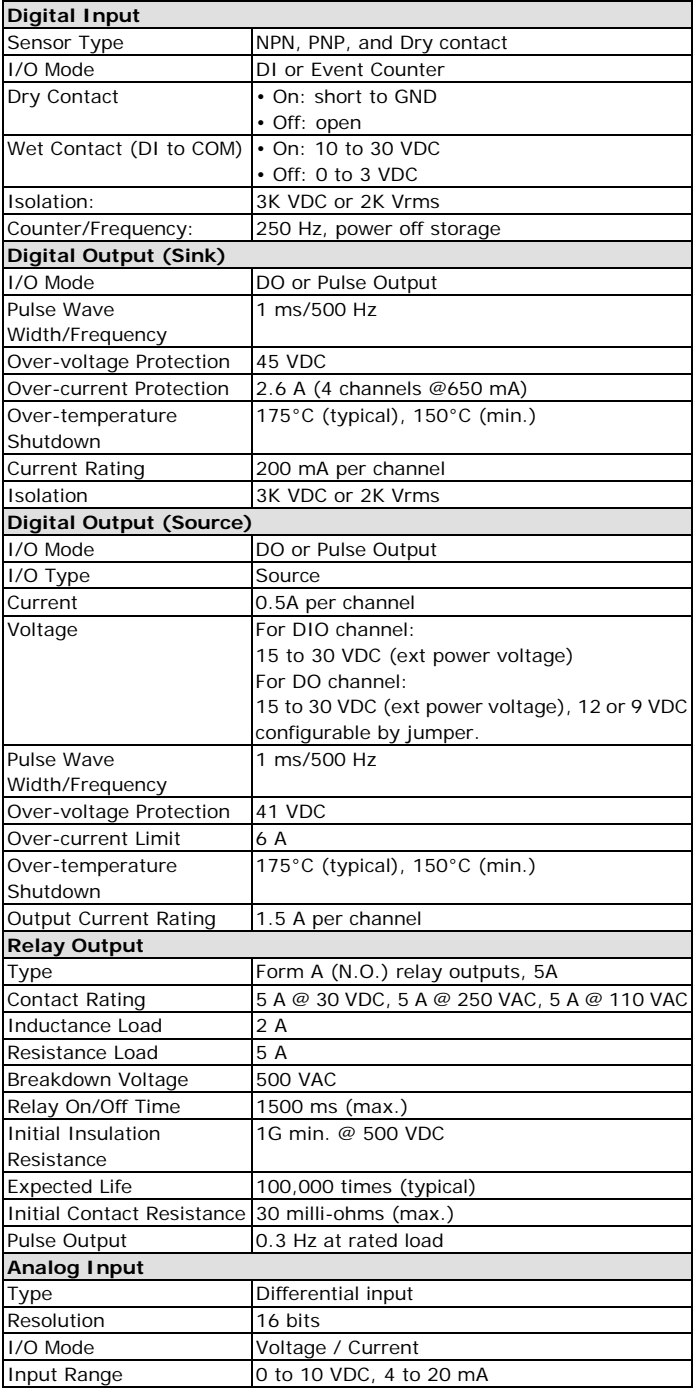

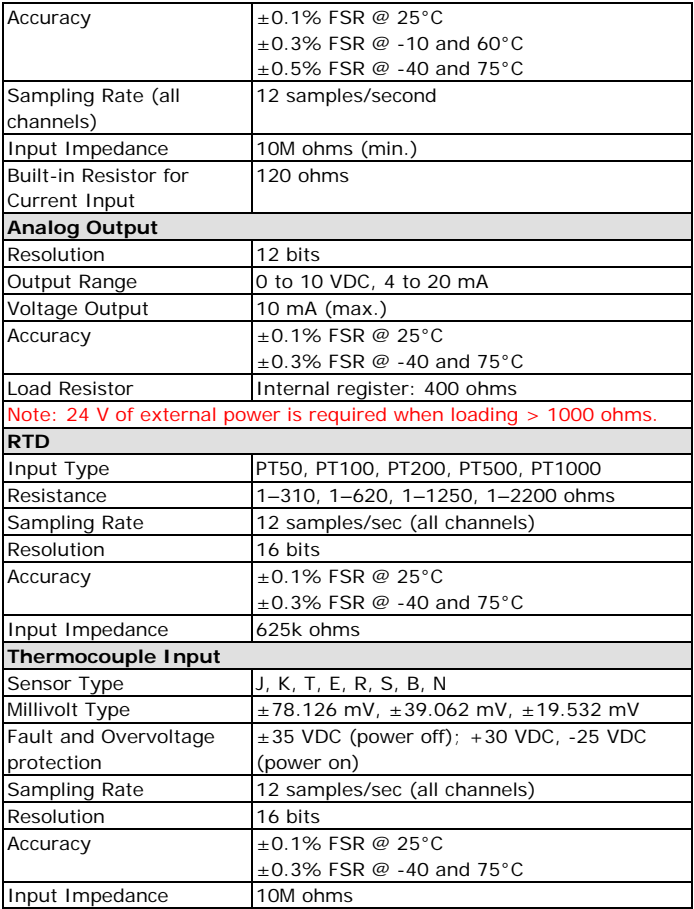

## **Installation**

#### **Connecting the Power**

Connect the +12 to +36 VDC power line to the ioLogik E1200's terminal block V+ terminal; connect the ground from the power supply to the V-

terminal. Connect the ground pin  $(\overrightarrow{7})$  if earth ground is available.

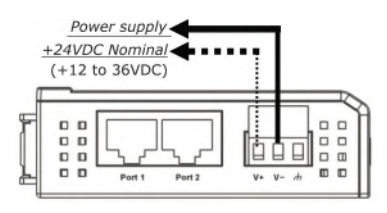

**NOTE** For safety reasons, wires connecting the power supply should be at least 2 mm in diameter (e.g., 12 gauge wires).

#### **Jumper Settings**

Models with DIO, AI, or external power channels require configuring the jumpers inside the enclosure. Remove the screw located on the back panel and open the cover to configure the jumpers.

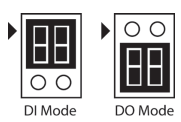

DIO mode configurations are shown above (Default: DO Mode).

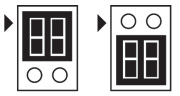

Voltage Mode Current Mode

Analog mode configurations are shown above (Default: Voltage Mode).

DOs on the ioLogik E1213 have 3 possible external (EXT) power configurations, which are shown to the right. Only one field power can be selected at a time (JP10 / 12V JP5 / 9V JP11) and the jumper must be inserted vertically, not horizontally (Default: Field Power JP10).

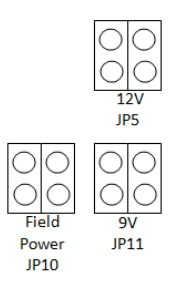

**NOTE** The ioLogik E1213 has 4 pure DO channels and 4 hybrid DIO channels. For the 4 pure DO channels, you can use the jumpers to select the power configuration output (i.e., field power, 12 V, 9 V). But for the 4 hybrid DIO channels, you cannot use the jumpers to select the power configuration output. Instead, you can only use the jumpers to set the DIO channels to either DI mode or DO mode.

#### **Mounting**

There are two sliders on the back of the unit for DIN rail and wall mounting.

- 1. **Mounting on a DIN rail:** Pull out the bottom slider; latch the unit onto the DIN-rail, and push the slider back in.
- 2. **Mounting on the wall:** Pull out both the top and bottom sliders and align the screws accordingly.

#### **Connecting to the Network**

The ioLogik E1200 has two built-in RJ45 Ethernet ports for connecting standard direct or cross-over Ethernet cables.

#### **LED Indicators**

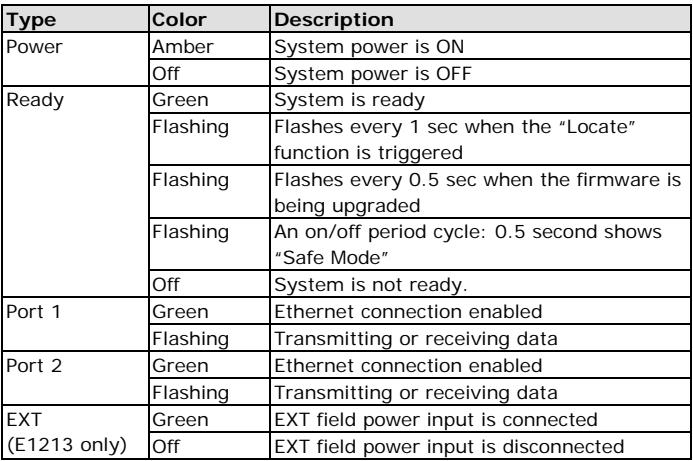

## **I/O Wiring**

## **Digital Inputs/Outputs**

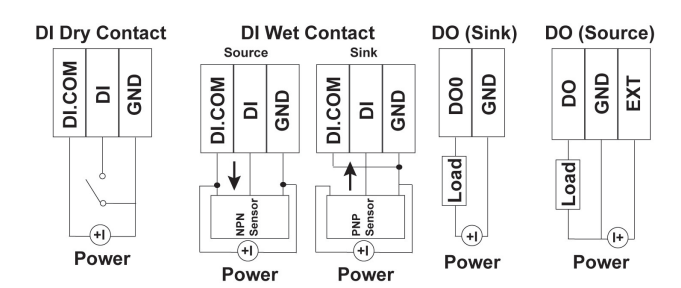

## **Analog Inputs/Outputs**

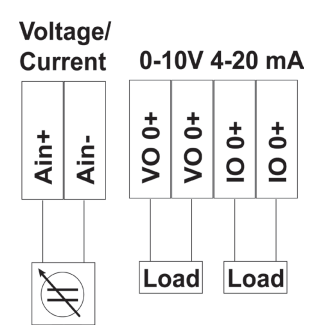

## **Relay Output (Form A)**

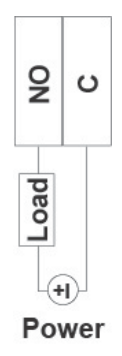

#### **RTD Inputs**

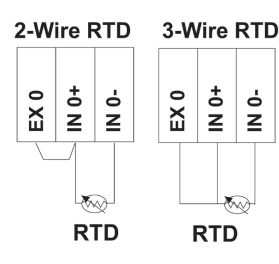

#### **TC Inputs**

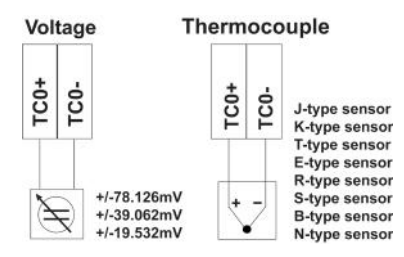

## **System Configuration**

#### **Configuration via Web Console**

Main configuration of an ioLogik E1200 is by web console.

- Default IP Address: 192.168.127.254
- Subnet Mask: 255.255.255.0

**NOTE** Be sure to configure the host PC's IP address to the same subnet as the ioLogik E1200. For example, 192.168.127.253

#### **ioSearch Utility**

ioSearch is a search utility that helps users locate an ioLogik E1200 on the local network. The utility can be downloaded from Moxa's website.

## **Load Factory Default Settings**

There are three ways to restore the ioLogik E1200 to factory default settings.

- 1. Hold the RESET button for 5 seconds.
- 2. In the ioSearch utility, right-click on the ioLogik device to be reset and select **Reset to Default**.
- 3. Select **Load Factory Default** from the web console.

#### **Modbus Address Table**

Consult the user's manual for the ioLogik's Modbus address, or find the default address of the I/O channels in the web console by clicking **User-defined Modbus Addressing Default Address**.

#### **Active OPC Server Connection**

Connect the ioLogik E1200 to an Active OPC Server by following the steps below:

- 1. Disable the user-defined Modbus address function.
- 2. Download Active OPC Server Lite utility from Moxa's website and install it.
- 3. Install from Web console → Active OPC Server Settings → AOPC **& I/O Settings**; specify the IP address where the Active OPC Server is installed. Specify the I/O channels that need to be added to Active OPC Server Lite. **Submit** the settings and then **Save/Restart**.
- 4. From Web Console → Active OPC Server Settings → Create **AOPC Tag**, click the **Create Tag** button.
- 5. Launch Active OPC Server Lite from the Windows Start menu: **Start → Programs → MOXA → IOServer → ActiveOPC → ActiveOPC.** Save configurations before exiting Active OPC Server Lite.
- **NOTE** A "load" in a circuit schematic is a component or portion of the circuit that consumes electric power. For the diagrams shown in this document, "load" refers to the devices or systems connected to the remote I/O unit.

#### **ATEX Information**

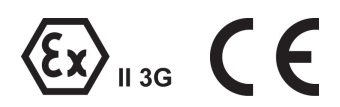

- 1. Certificate number: DEMKO 13 ATEX 1210600X
- 2. Certification string: Ex nA nC IIC T3 Gc
- 3. Standards covered: EN 60079-0:2012+A11:2013, EN 60079-15:2010
- 4. These products are to be installed in an ATEX Certified IP54 enclosure and accessible only by the use of a tool.
- 5. These products are for use in an area of not more than pollution degree 2 in accordance with IEC 60664-1.